## How to use Moodle LMS

### Moodle Learning Management System (LMS) for :

- $\triangleright$  Teachers
- $\triangleright$  Professor
- $\triangleright$  Students
- $\triangleright$  And More

#### Login to Moodle : login with your username and password. username is your email ID Password : Admin@123

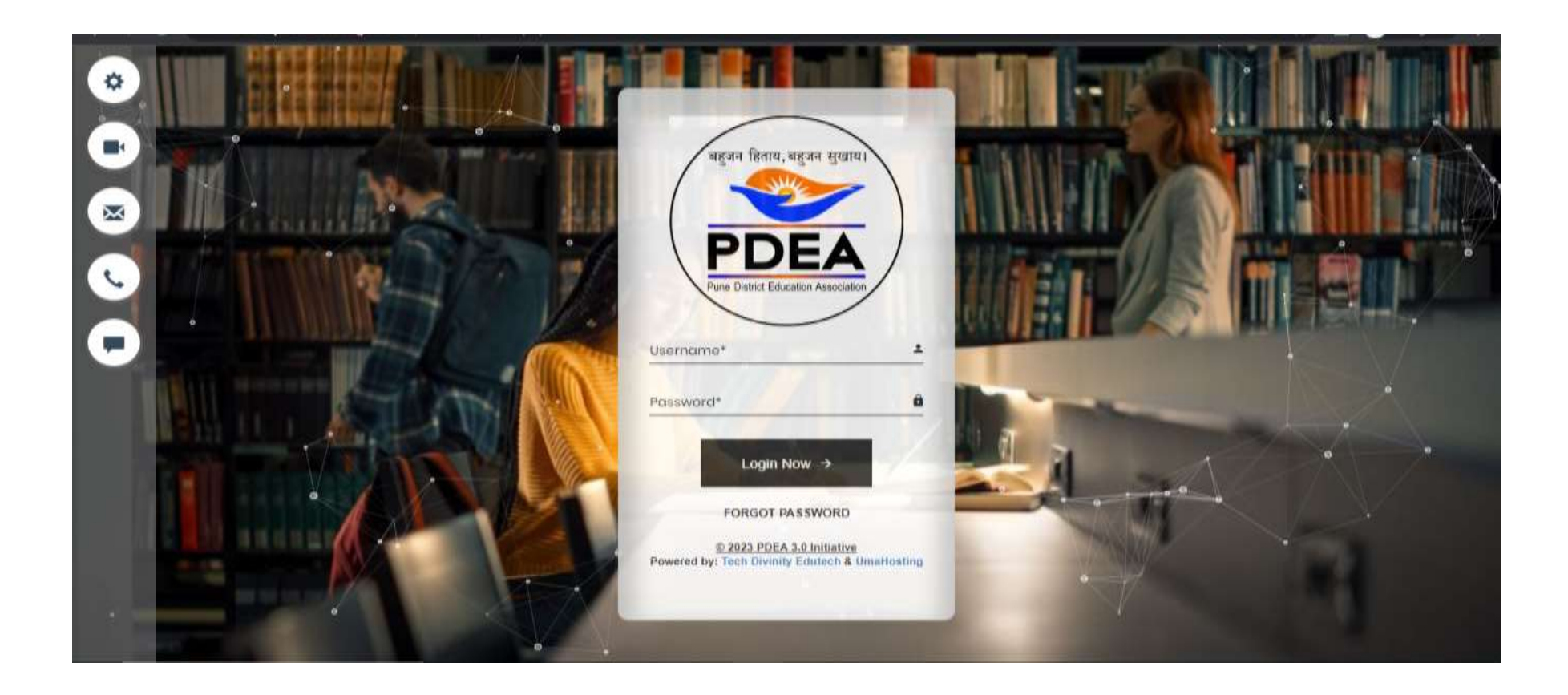

#### How to reach the course:

#### step 1: Select my courses :

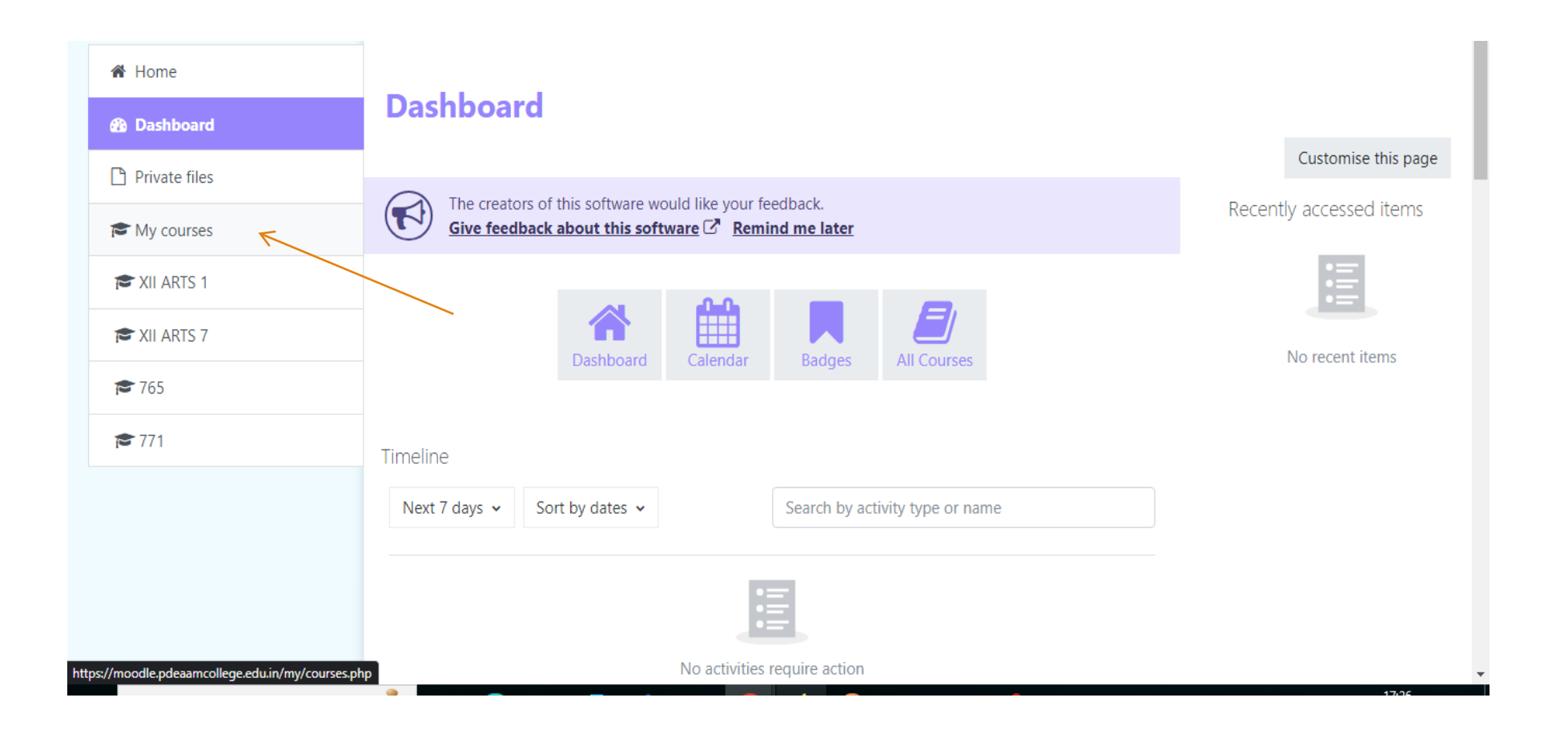

#### step 2 : In that course you can see subjects as shown in below image.

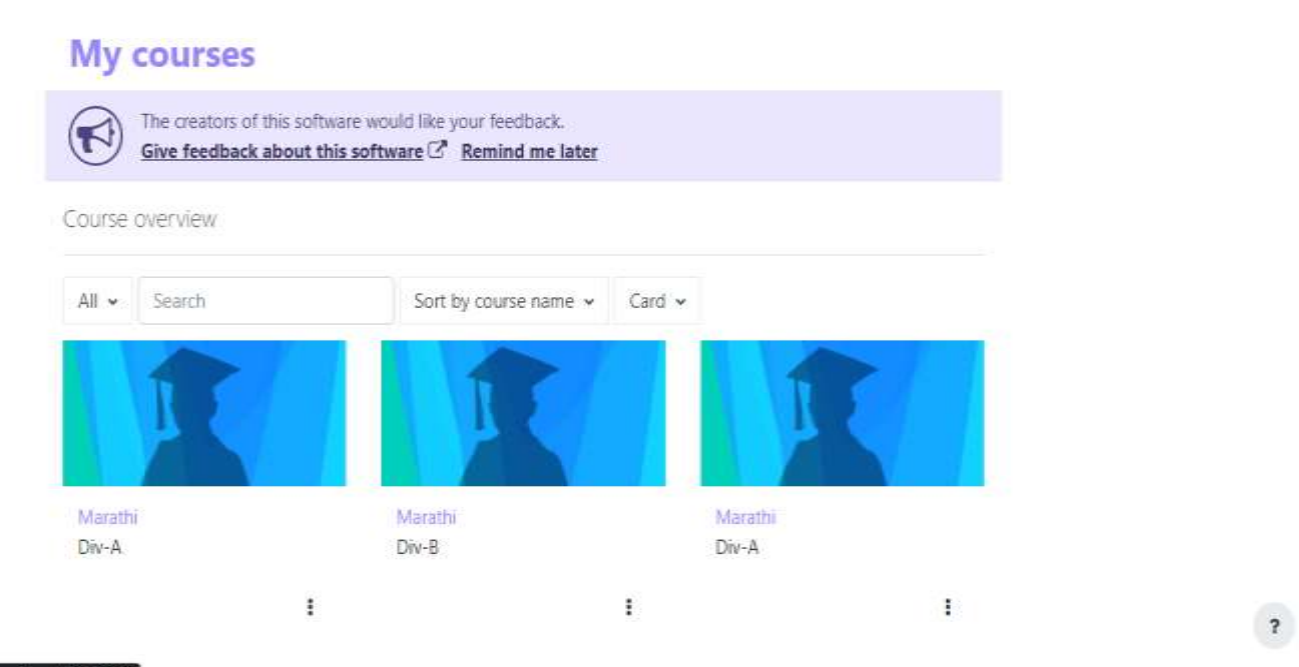

.<br>1738 - hanneellana adu in*terumatu*iau rheXd

#### step 1 : select subject then to add content turn editing on

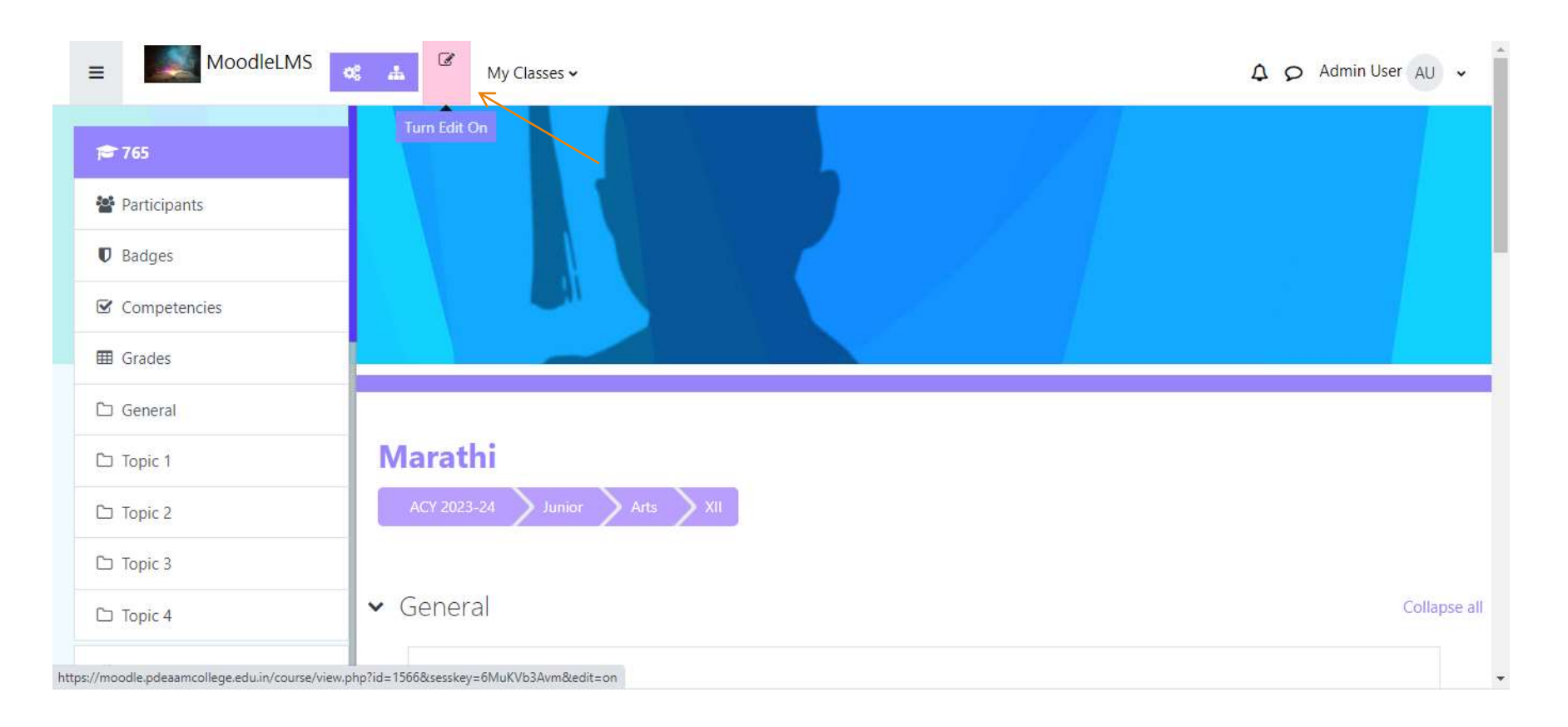

#### step 2 : You can Rename topics according to you.In this topic you can add an activity or resource

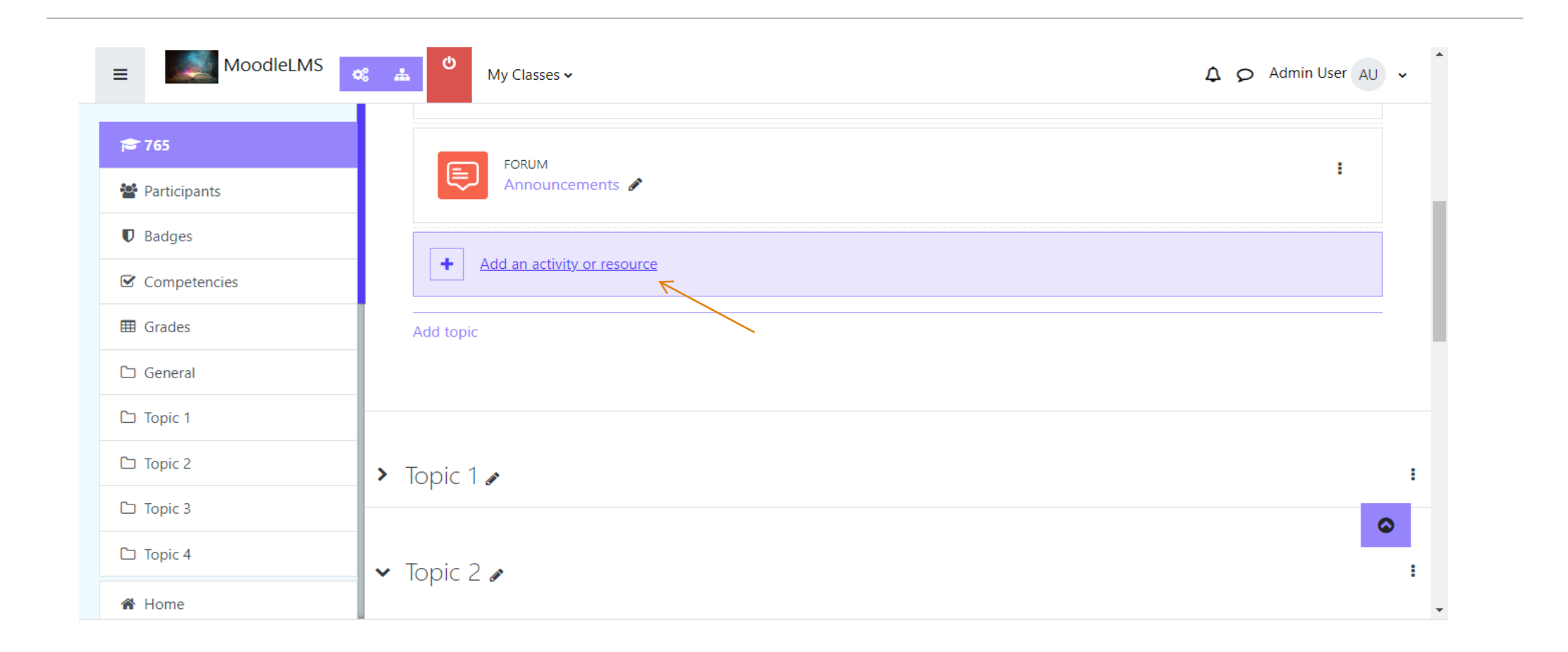

#### step 3: To add assignments click on assignment as shown in below image

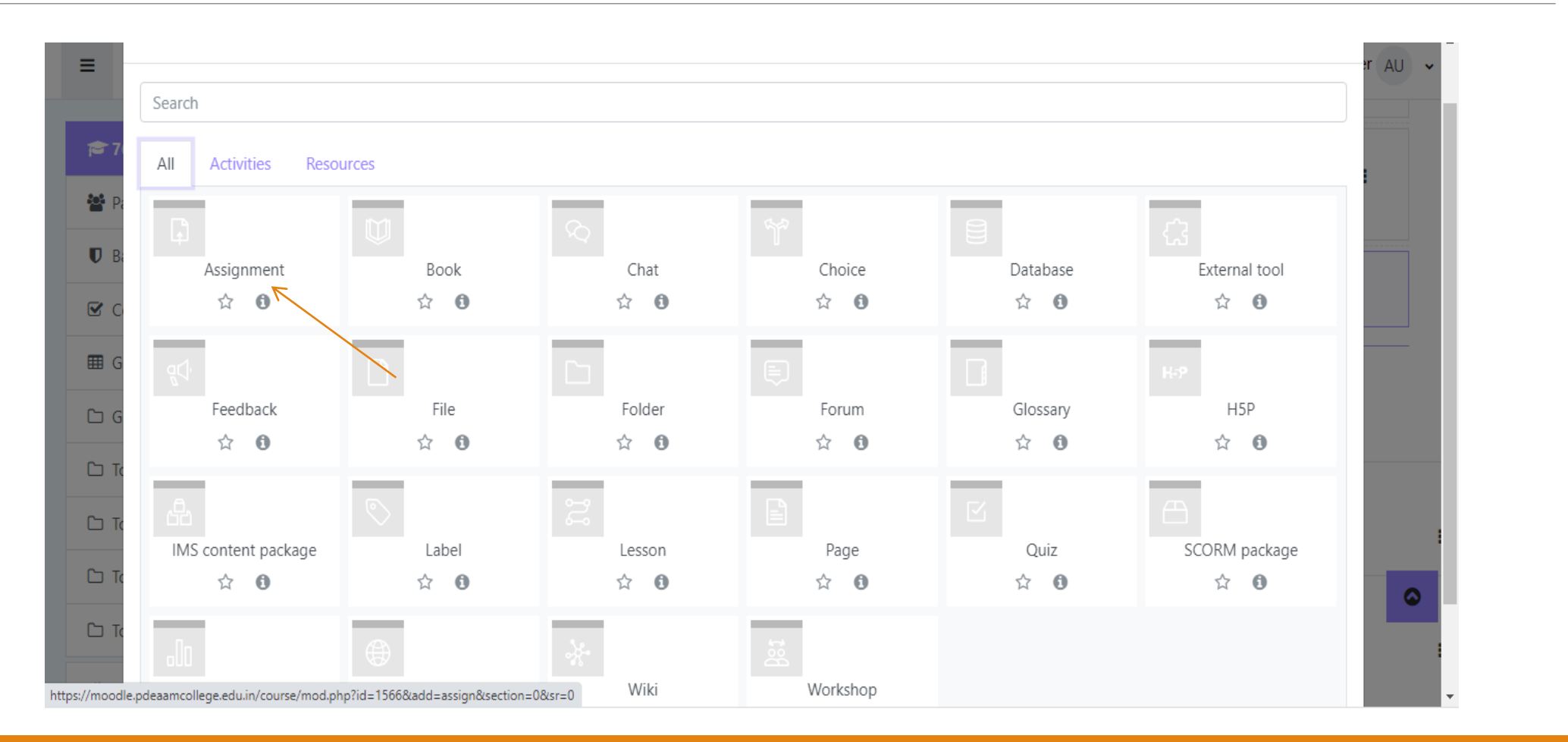

#### step 4: Add assignment name and description

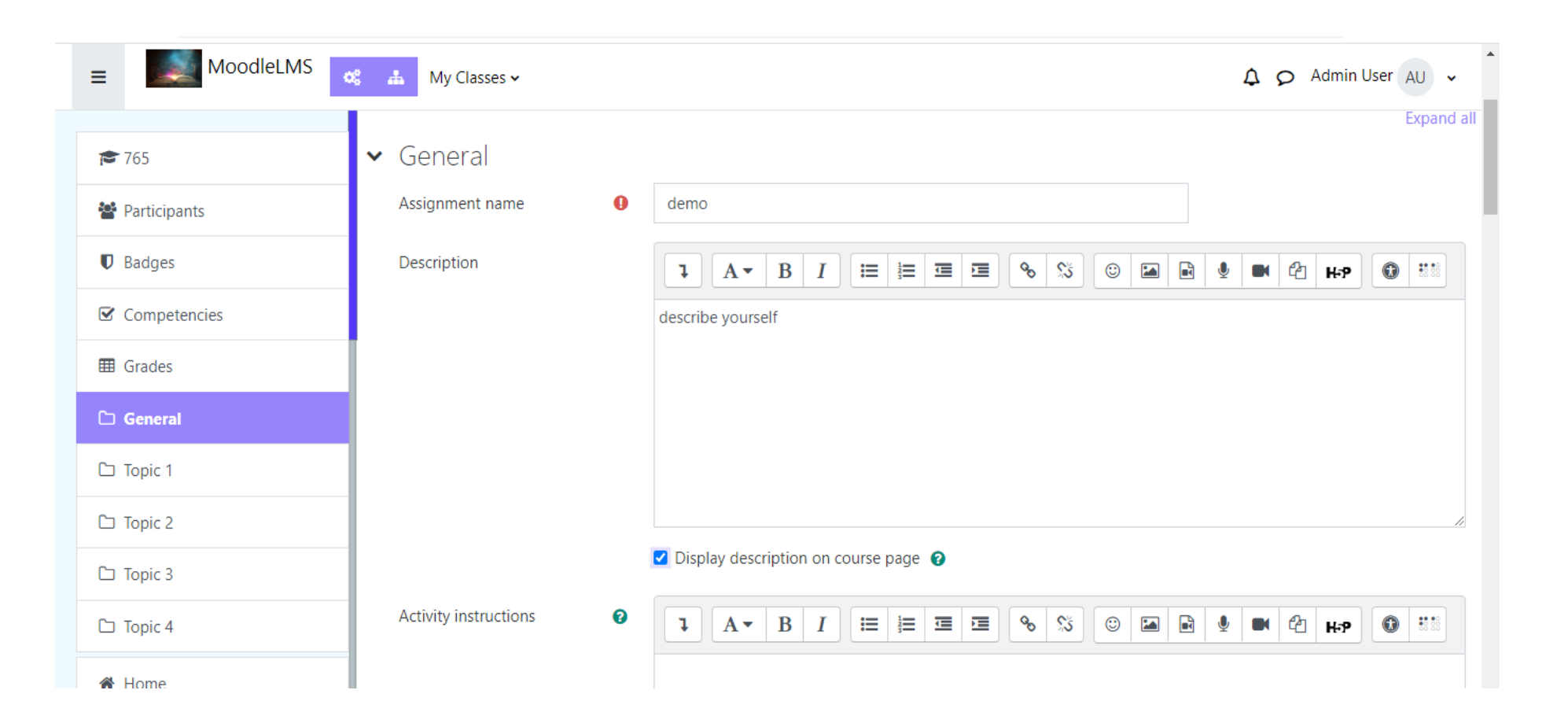

#### Step 5 : you can add Activity instructions,Additional files.

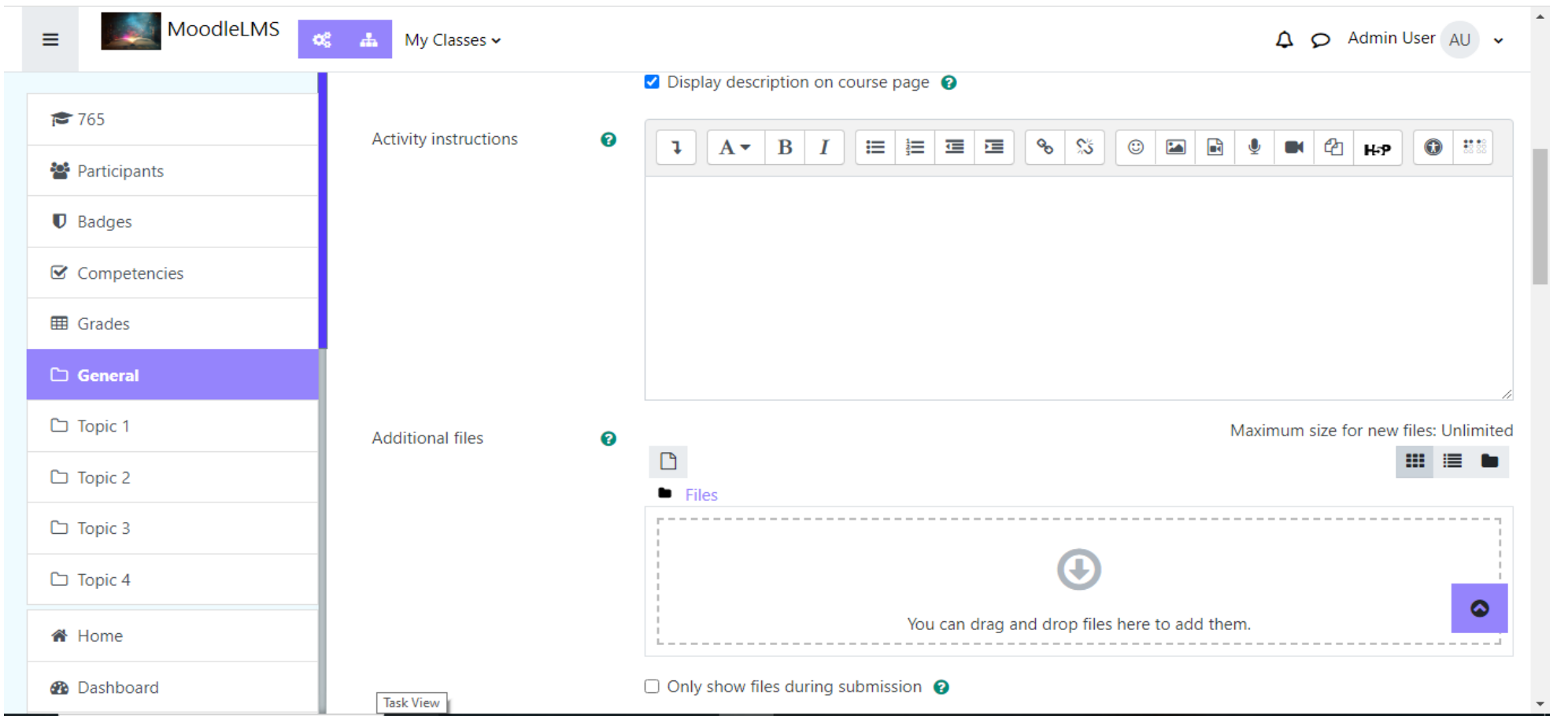

#### step 6: select Availability in that you can set submission start due date , reminder to grade

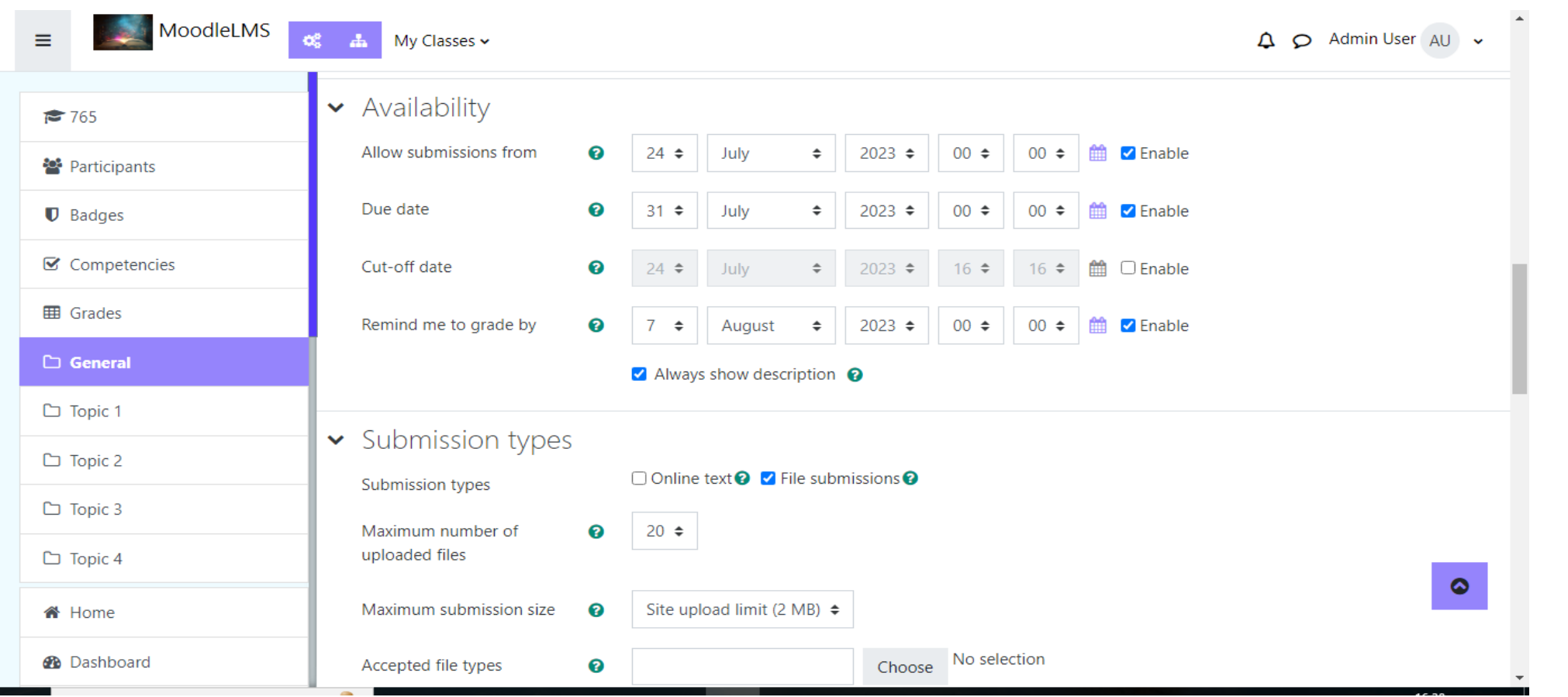

#### Step 7: set Submission types, Feedback types

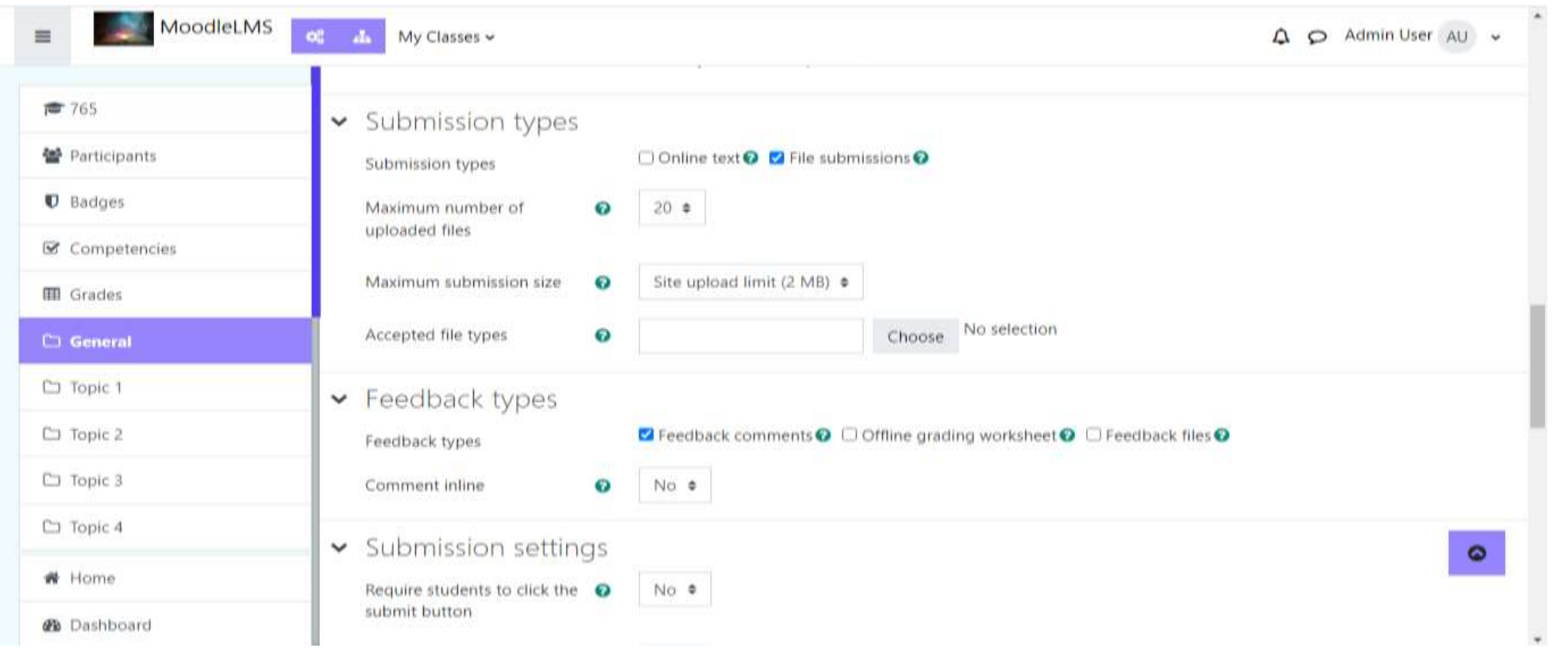

#### Step 8:Set submission settings

- $\triangleright$  set if Require students to click the submit button
- $\triangleright$  set if Require that students accept the submission statement
- $\triangleright$  set Additional attempts

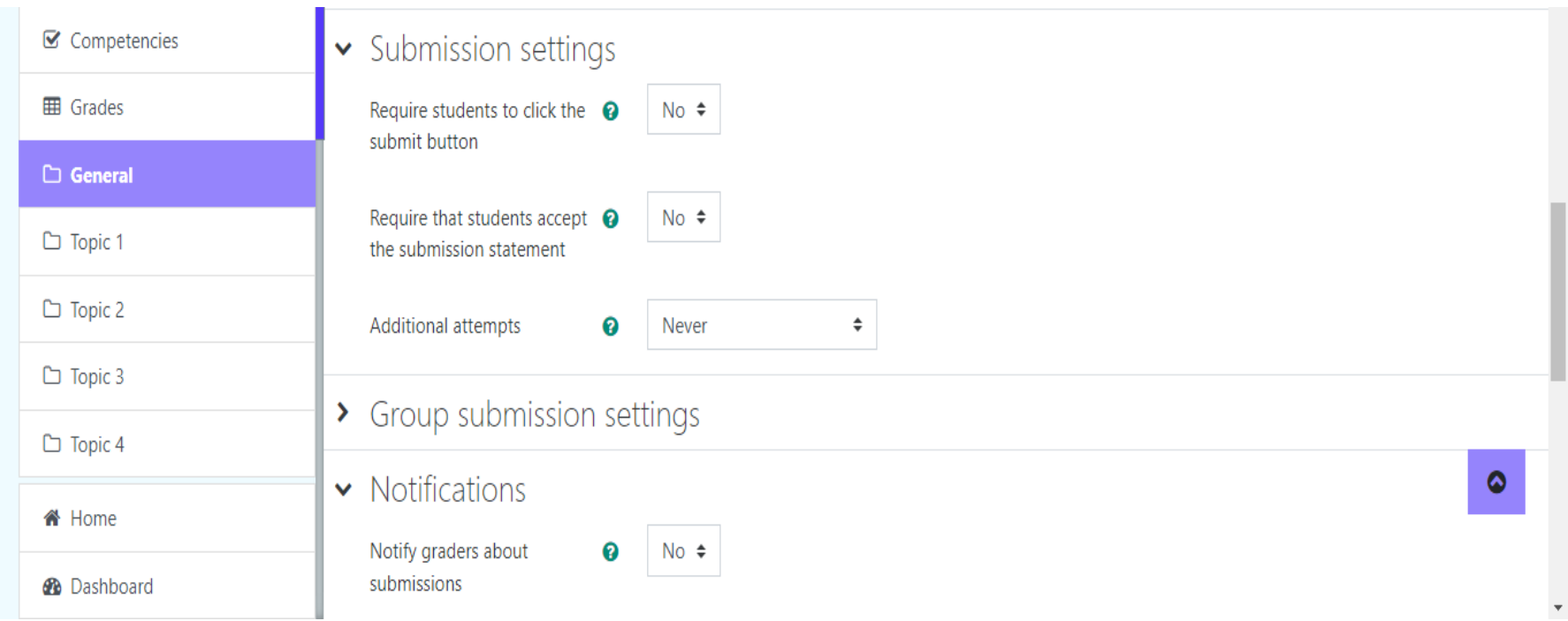

Step 9: Set Group submission setting and notifications. In notification you can set if you want to Notify graders about submissions, Notify graders about late submissions or you can set Default for 'Notify student'

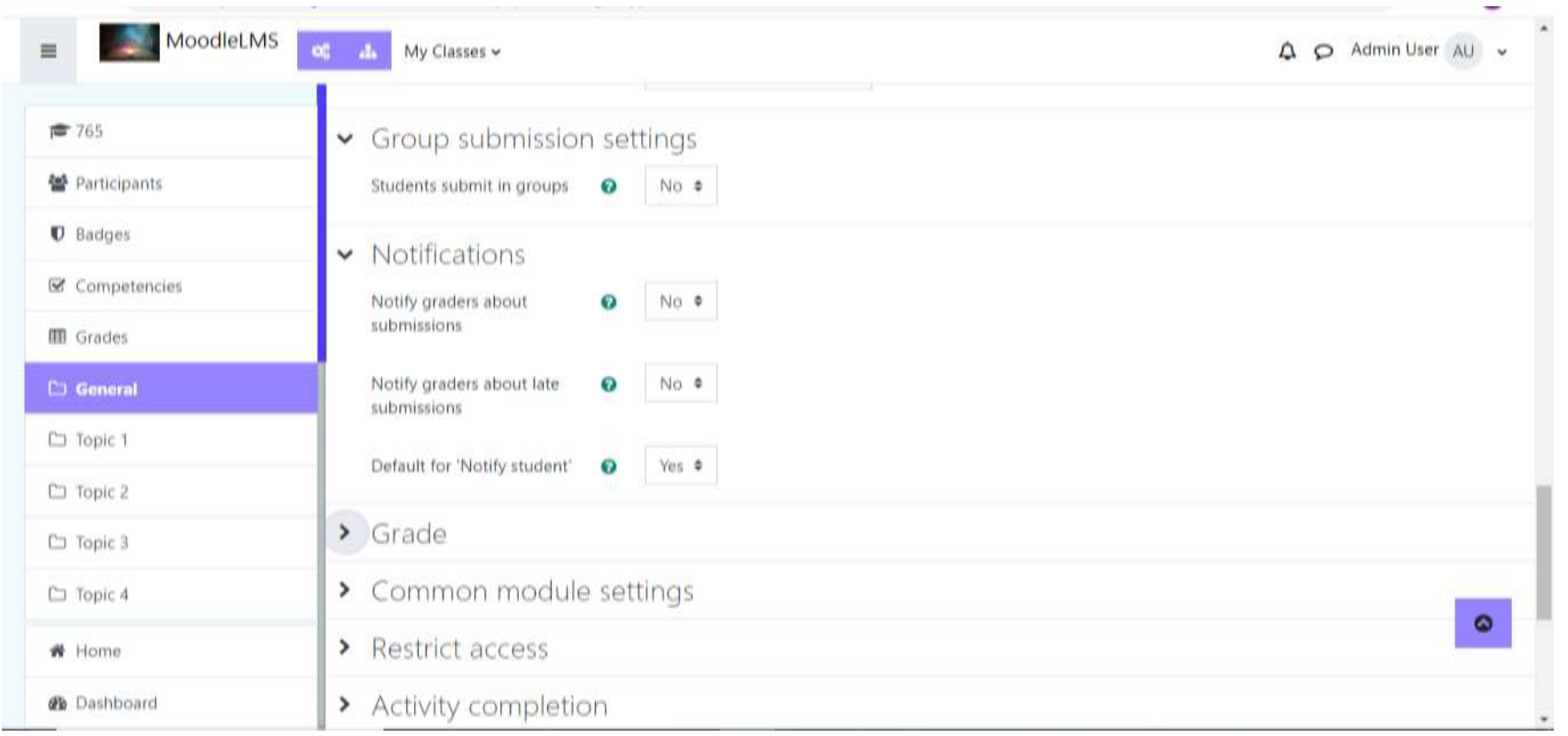

#### step 10: set grade

In that you can set Grade, Grading method, Grade category, Grade to pass, Anonymous submissions,Hide grader identity from students,Use marking workflow.

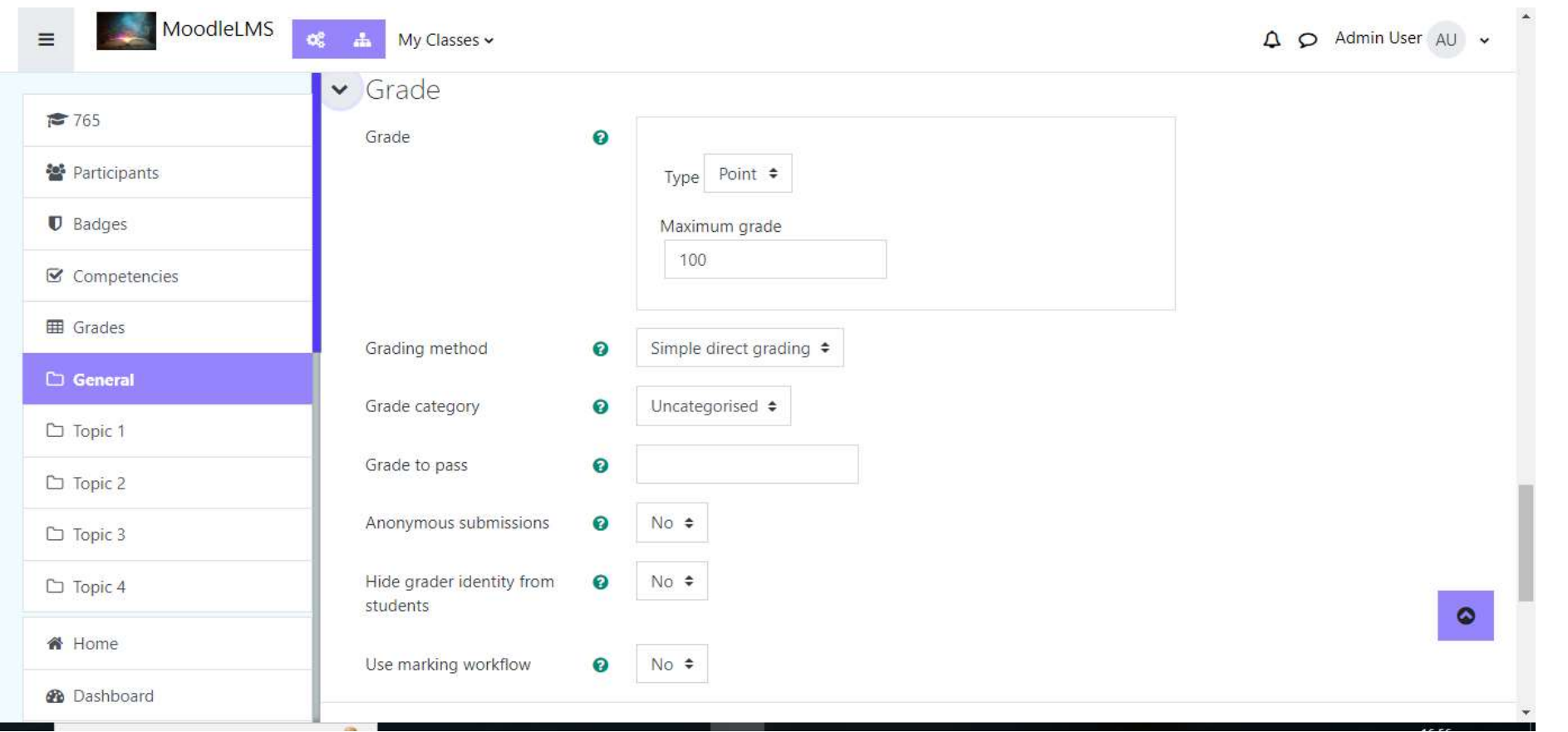

#### Step 11: Set common module settings,restrict access,Activity Completion .

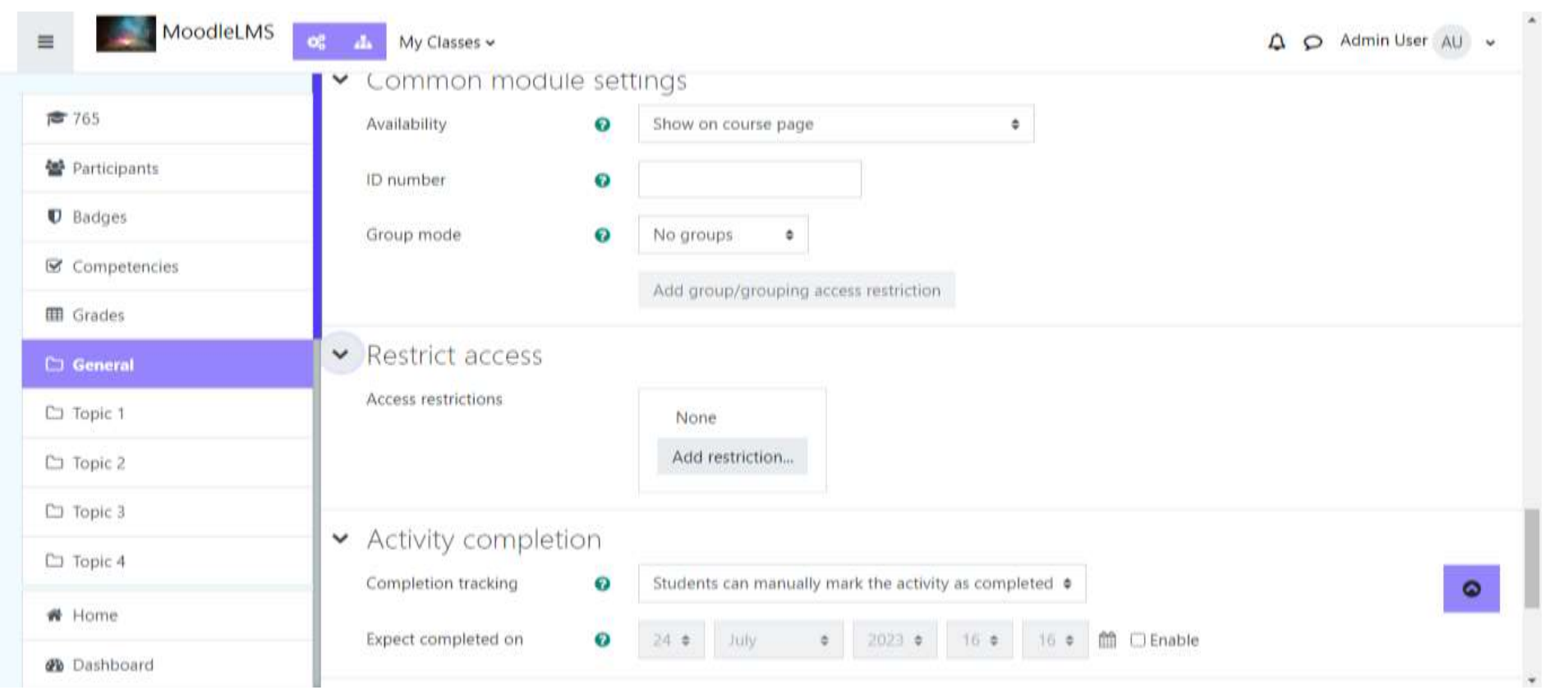

#### Step 12: set Tag,competencies and then after filling all the required details click on save button.

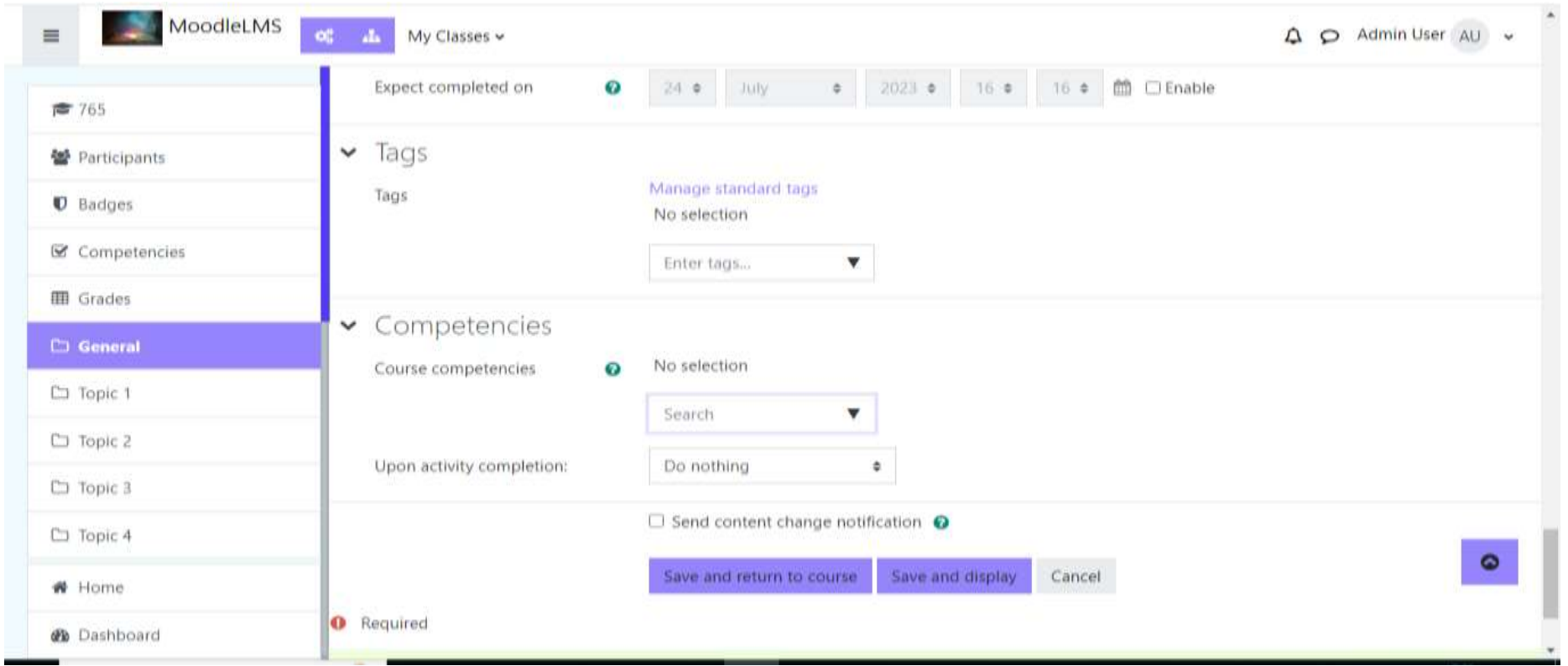

#### How to add file : Step 1: turn editing on then go to Add an activity or resource then click on file.

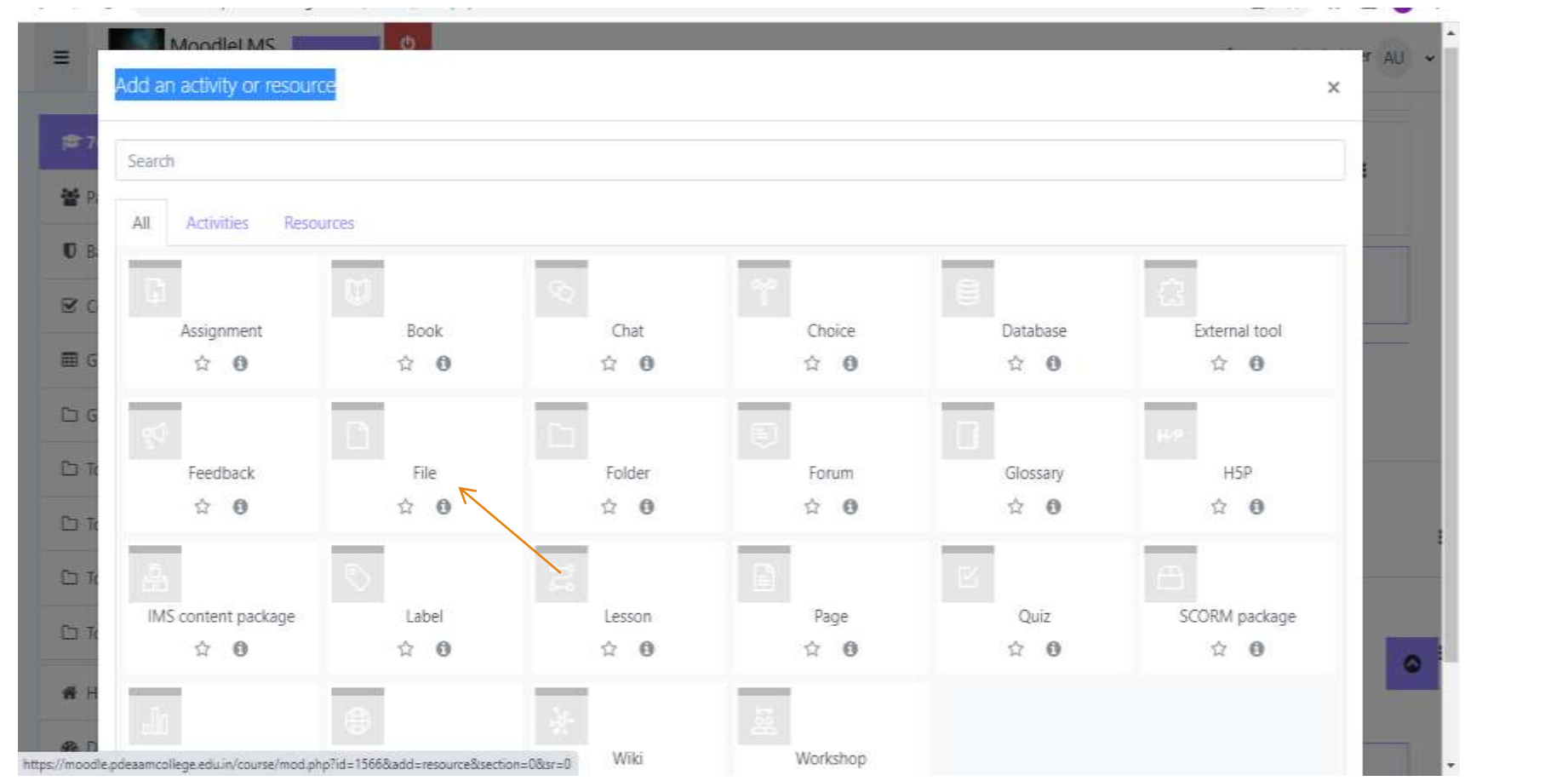

### step 2: Give file name and upload file.

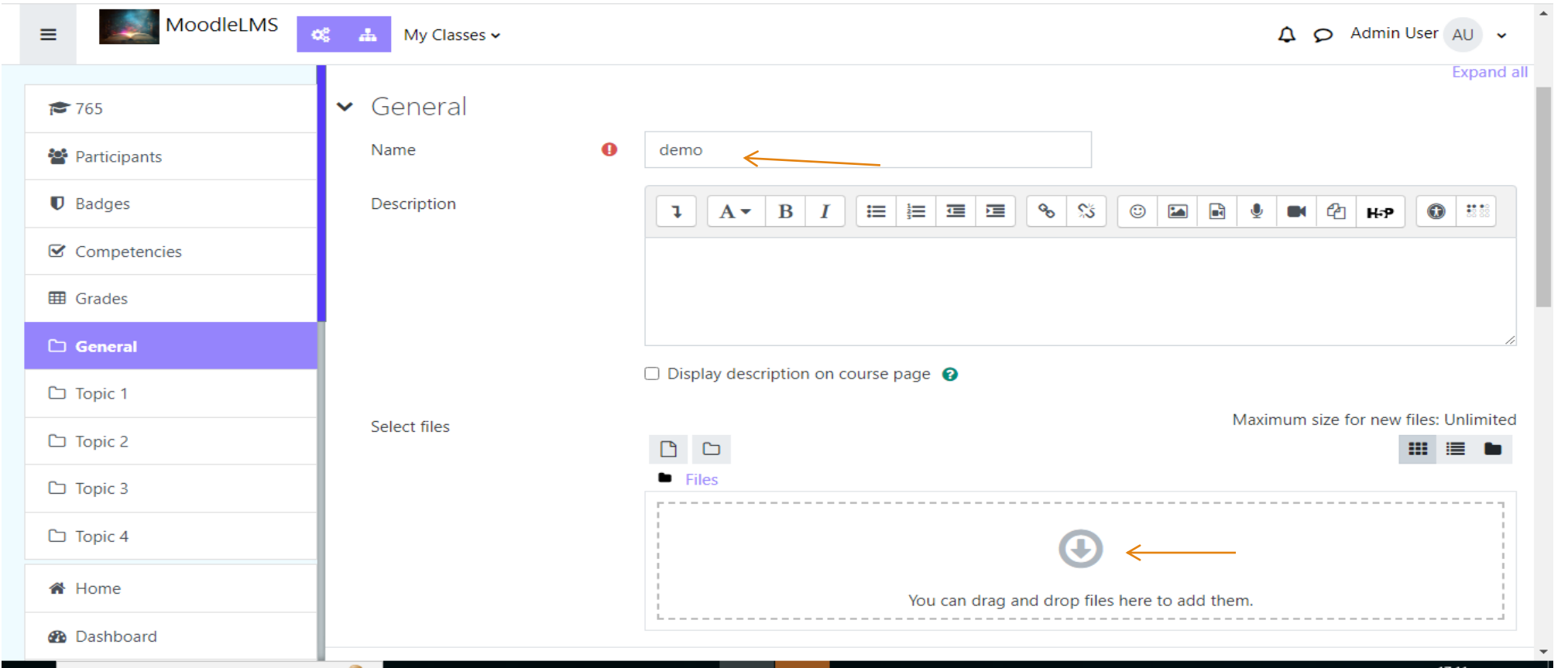

Step 3:set Appearance,common module settings,restrict access,Activity Completion,Tag,competencies then click on save .

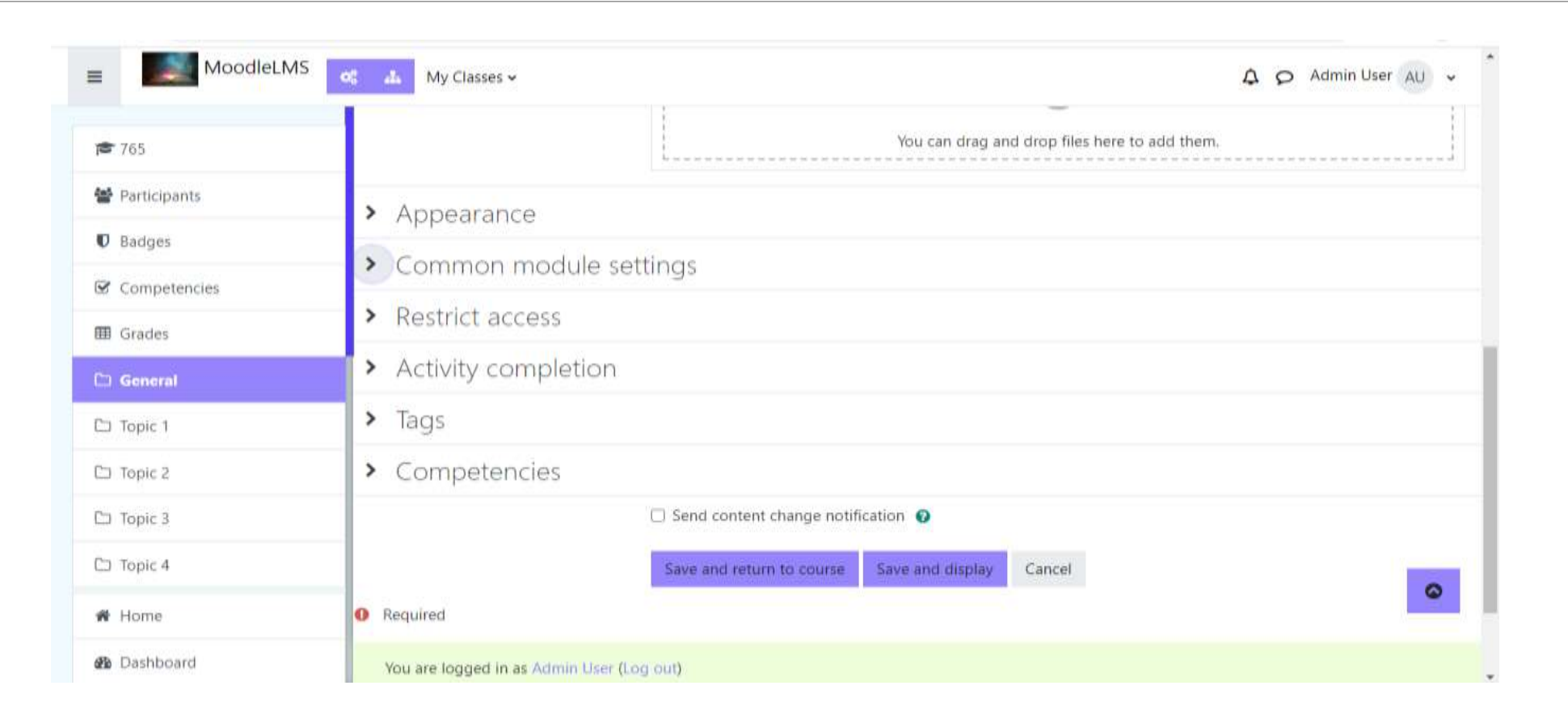

#### To set quiz : step 1: select subject then turn editing on and select Add an activity or resource then click on quiz

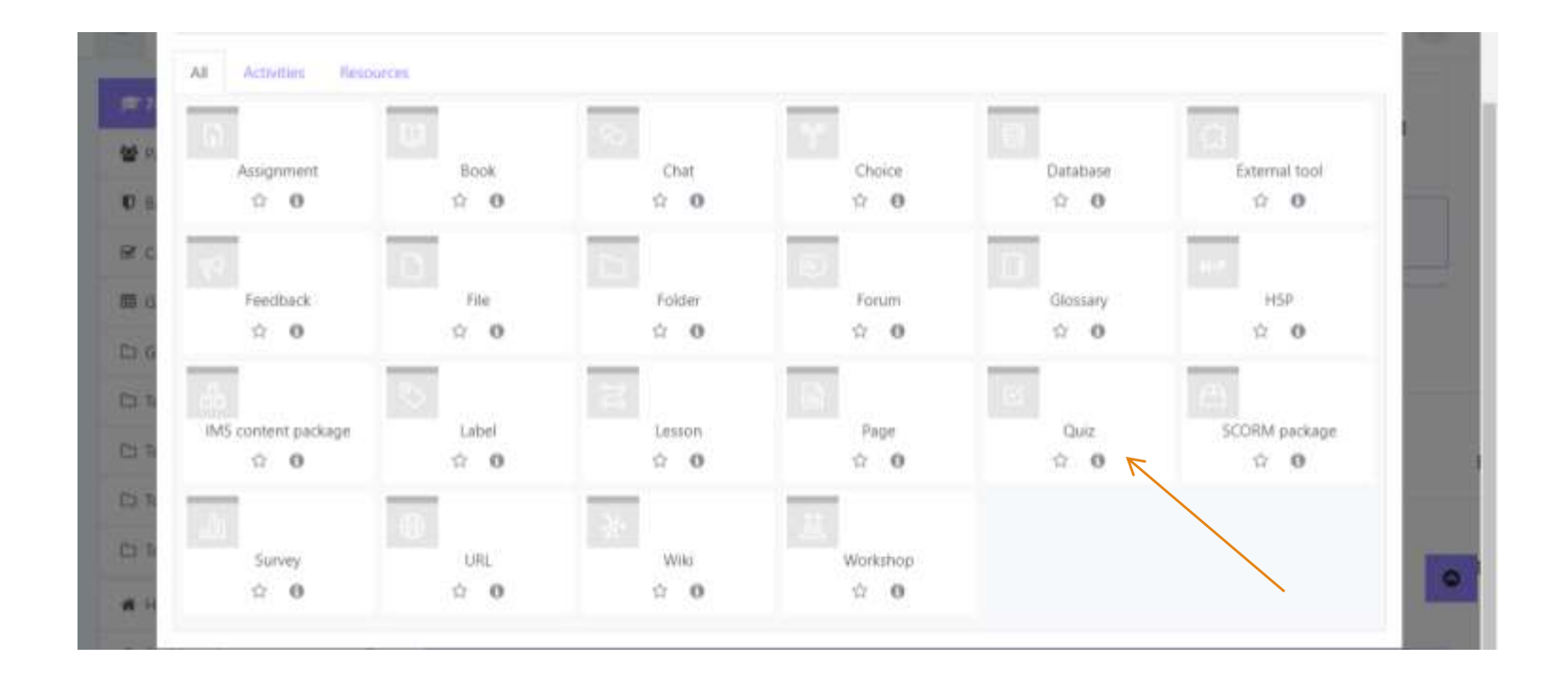

#### step 2: set quiz name description.

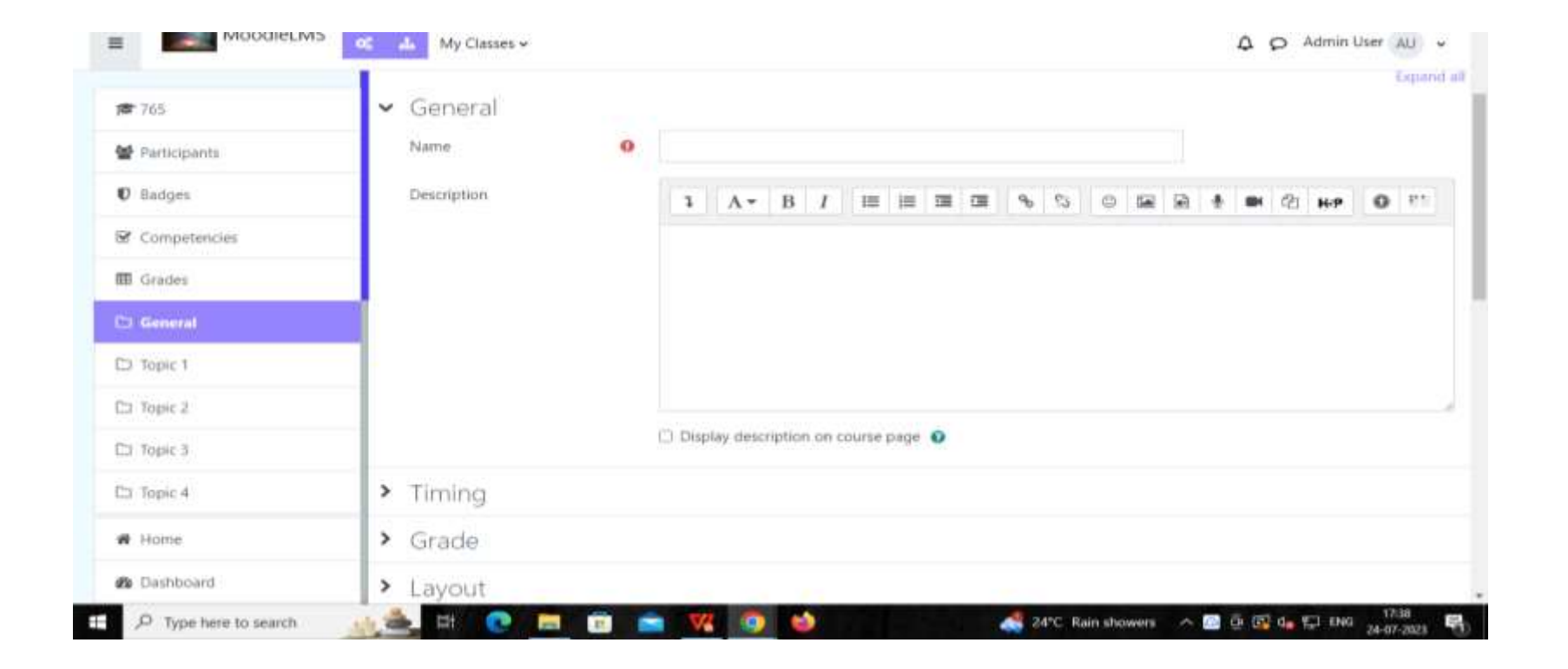

# step 3: set timing and grade

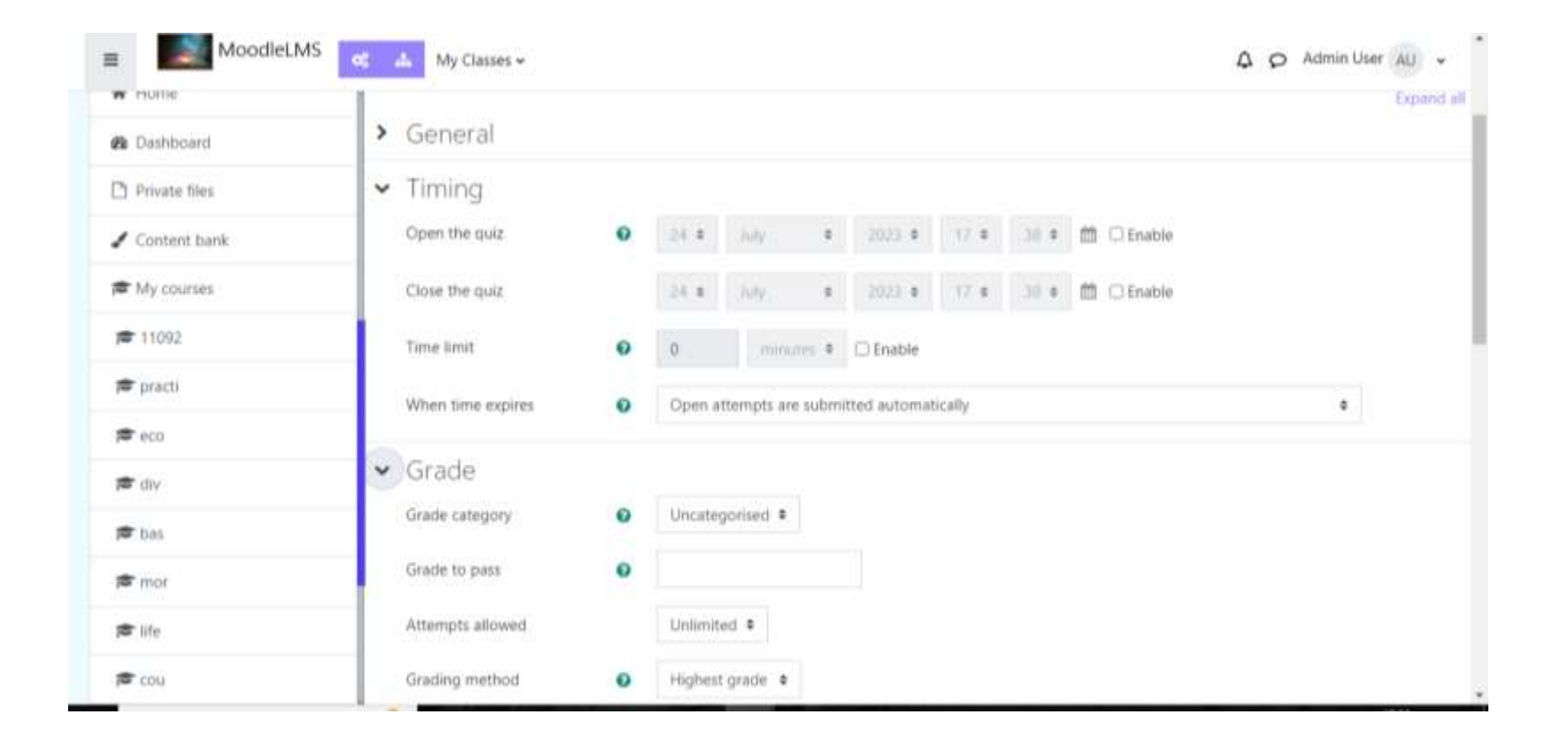

### step 4:set layout,question behaviour,review options.

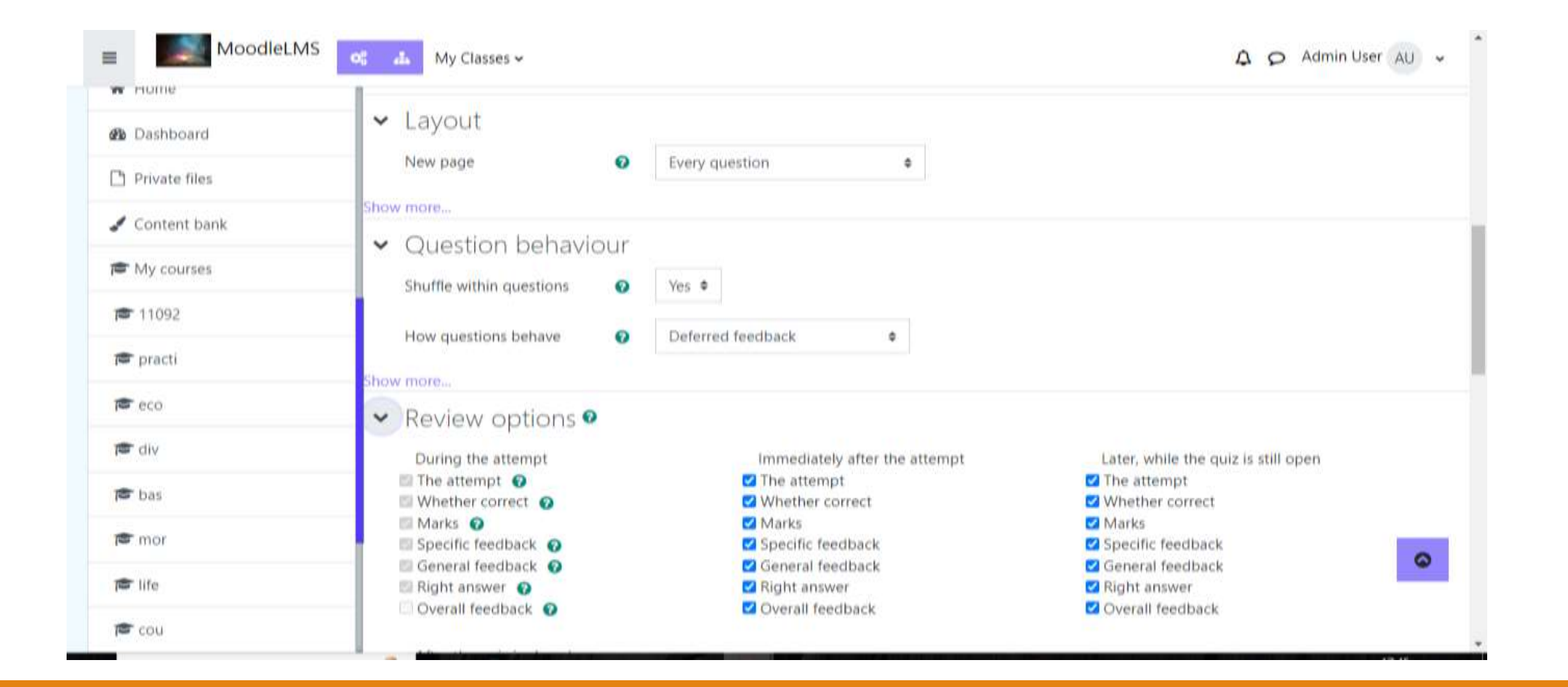

#### step 5 : set appearance,safe exam browser,extra restrictions attempts

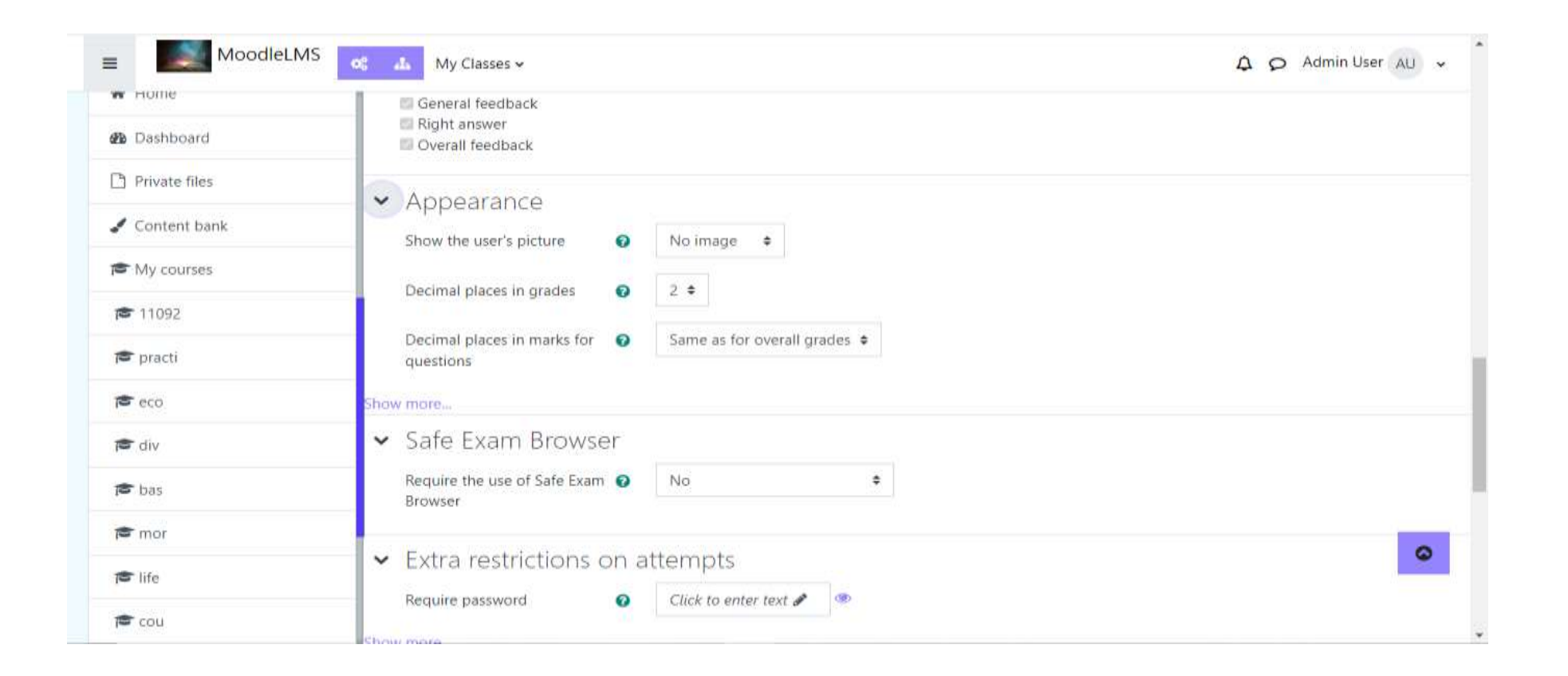

step 6: set overall feedback,common module settings , restrict access,activity completion,tags,compentencies and then click on save and return to course button.

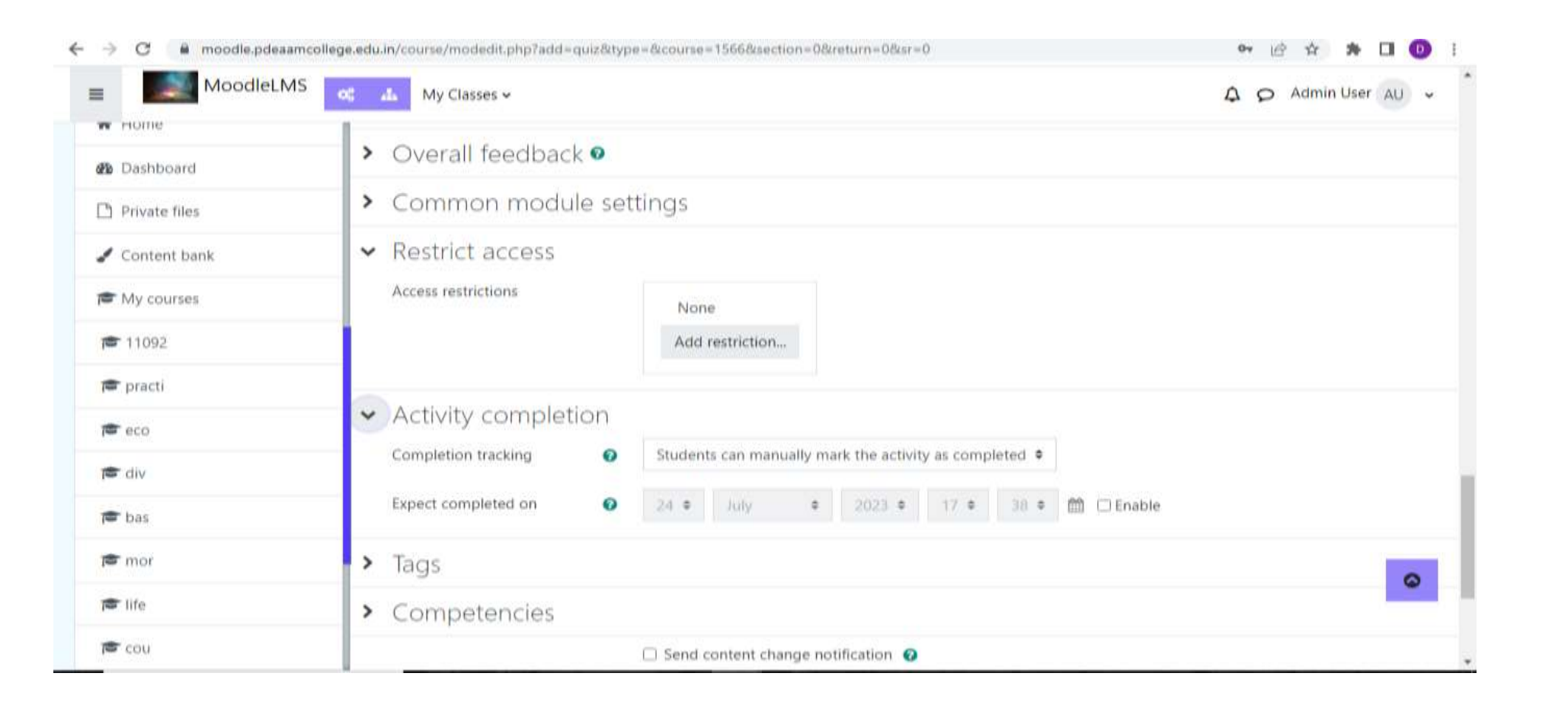

# Thank You III